まだ本製品を接続しないでください。 本製品は手順3になってから接続します。

# HDH-USR2シリーズ FE-MANU200865-02 2 WINQOWS Windows 版

本製品のセットアップ作業を説明しています。手順にしたがって作業を行ってください。 取り付ける前に本製品のシリアル番号をメモしてください。(別紙【①はじめにお読みください】の【箱の中には】参照)

# 1 OSを起動します。

**I I-O DATA** 

●Windows Vista®/XP/2000の場合

サポートソフトメニューが表示されない場合 こんな時には…

<mark>2</mark> 「添付ソフトウェア<sup>」→</sup>「ドライバのインストール<sup>」</sup>ボタン を順にクリックします。 ドライバのインストールが始まります。画面の指示に従ってください。

# パソコンに接続します。

※xxxにはサポートソフトのバージョンが表示されます。 [マイコンピュータ]→[HDHUSR2\_xxx]※→ [Menu]の順にダブルクリックします。

コンピュータの管理者(Administrators)グループに属するユーザーでログオンしてください。

Windows Me/98/98 SE以外のOSをお使いの場合は、手順3へおすすみください。

## <u></u>インストール作業をします。(Windows Me/98/98 SEのみ)

サポートソフトをCD-ROMドライブに挿入します。 1 自動的にサポートソフトメニューが表示されます。

### 基本操作 ●本製品を使う上での操作について説明します。

2 本製品の表示をクリックします。 本製品の表示をクリックします。 複数の取り外し可能な機器を接続している場合は、ドライブ文字で 判断してください。

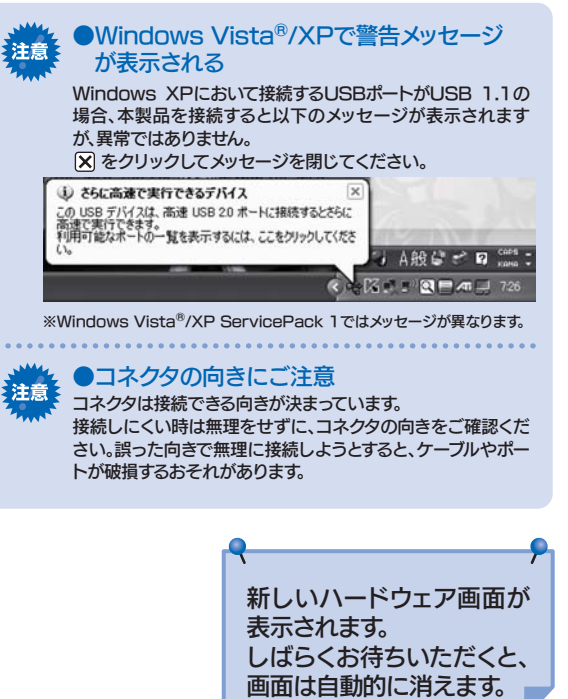

●Windows Vista®/2000/Me/98で使用している場合 [OK]ボタンをクリックします。

4 本製品を取り外します。

1 本製品の電源ケーブルを電源コンセントに接続します。

- 2 本製品の電源スイッチをONにします。 ※本製品の電源(POWER)ランプが点灯します。
- 3 USBケーブルを本製品とパソコンに接続します。

### ファンクションボタンを利用して取り外す方法

#### 1 ファンクションボタンを長押し(2秒以上)します。

#### タスクトレイのリムーバブルツールを利用して取り外す方法

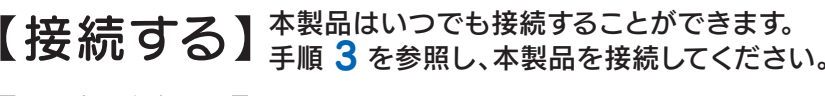

### 【取り外す】

確認します。 コンピュータまたは[マイコンピュータ]上にハードディスクのアイコンが増えていることを確認します。

1 タスクトレイのリムーバブルツールをクリックします。

●本製品のアイコンがない ■本製品の接続をご確認ください。 ■接続するポートを変えてみてください。ハブに接続している場合は、パソコンのポートに接続してみてください。 ■「マイコンピュータ】の「表示1→「最新の情報に更新」をクリックしてみてください。 ■RAIDモードを変更した場合は、アイコンが表示されません。本製品をフォーマットしてください。

## 「インストール・設定します。

#### メッセージを確認し、[×]ボタンまたは[OK]ボタンを 3 クリックします。 ※表示はご利用のOSにより異なります。 ●Windows XPで使用している場合 [×]ボタンをクリックします。

(i) ハードウェアの取り外し ー<br>"USB 大容量記憶装置デバイス'は安全に取り外すことができま

使っているソフトウェアをすべて終了してから、本手順を行 ってください。※同じメッセージが表示されたら、パソコンの電源を切ってから取り外 してください。

裏へ続く■

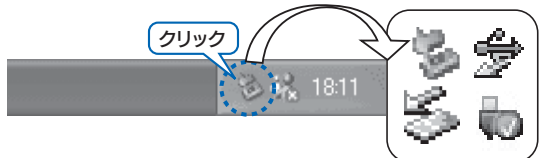

以上でインストールは終了です。 インストール時は、ファンクションボタンは取り出しボタンとして設 定されていますが、「ポチっとな」アイコンをダブルクリックして機 能を変更することができます。 詳しい説明は、「画面で見るマニュアル」をご覧ください。

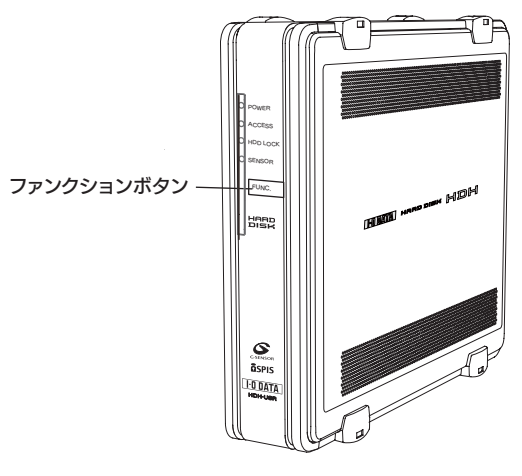

2 以下のメッセージが表示されます。 →画面は約5秒で自動的に消えます。

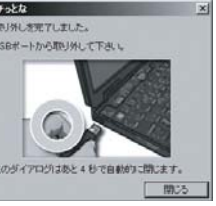

こんな時には… 「取り外しができない」という内容のメッセージが表示された

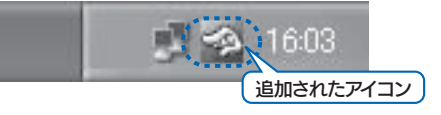

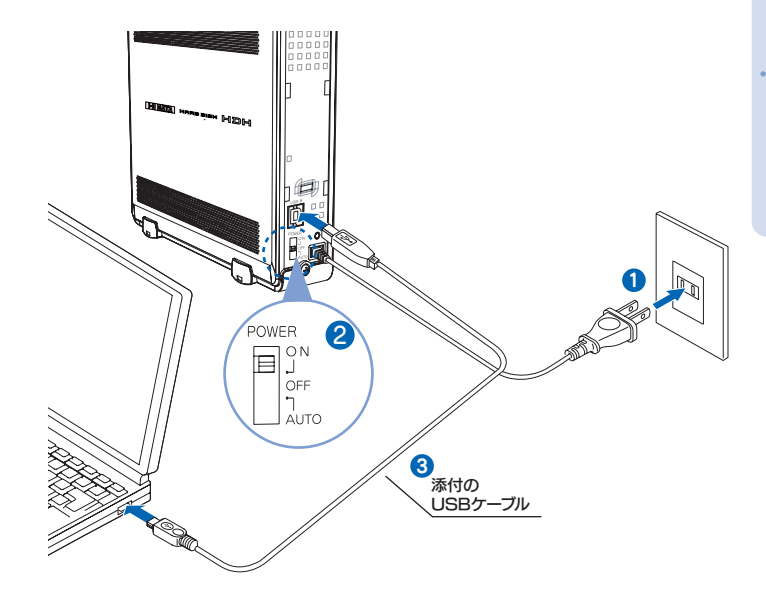

●FAT32フォーマットでご使用いただける1ファイルの最大サイズは4GBまでです。 サイズが4GBを越えるファイルを保存する場合は、NTFSでフォーマットする必要があります。 NTFSフォーマットは、Windows Vista®/XP/2000で使用することができます。

本製品のフォーマット作業について

本製品はご購入時、フォーマット済み(1パーティション、FAT32)のため、Windowsではそのまま使用する ことができます。フォーマットを行いたい場合は、画面で見るマニュアルを参照してください。 ※画面で見るマニュアルを見る方法は、裏面の【画面で見るマニュアルについて】を参照してください。

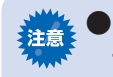

画面は実際のものと異なる場合があります。

#### <mark>3</mark> 本製品を取り外します。

Windows XP/2000でご使用の場合、ケーブルを取り外さずに、 もう一度ファンクションボタンを押すと、本製品を再度OSに認識さ せることができます。詳細は画面で見るマニュアルを参照してください。

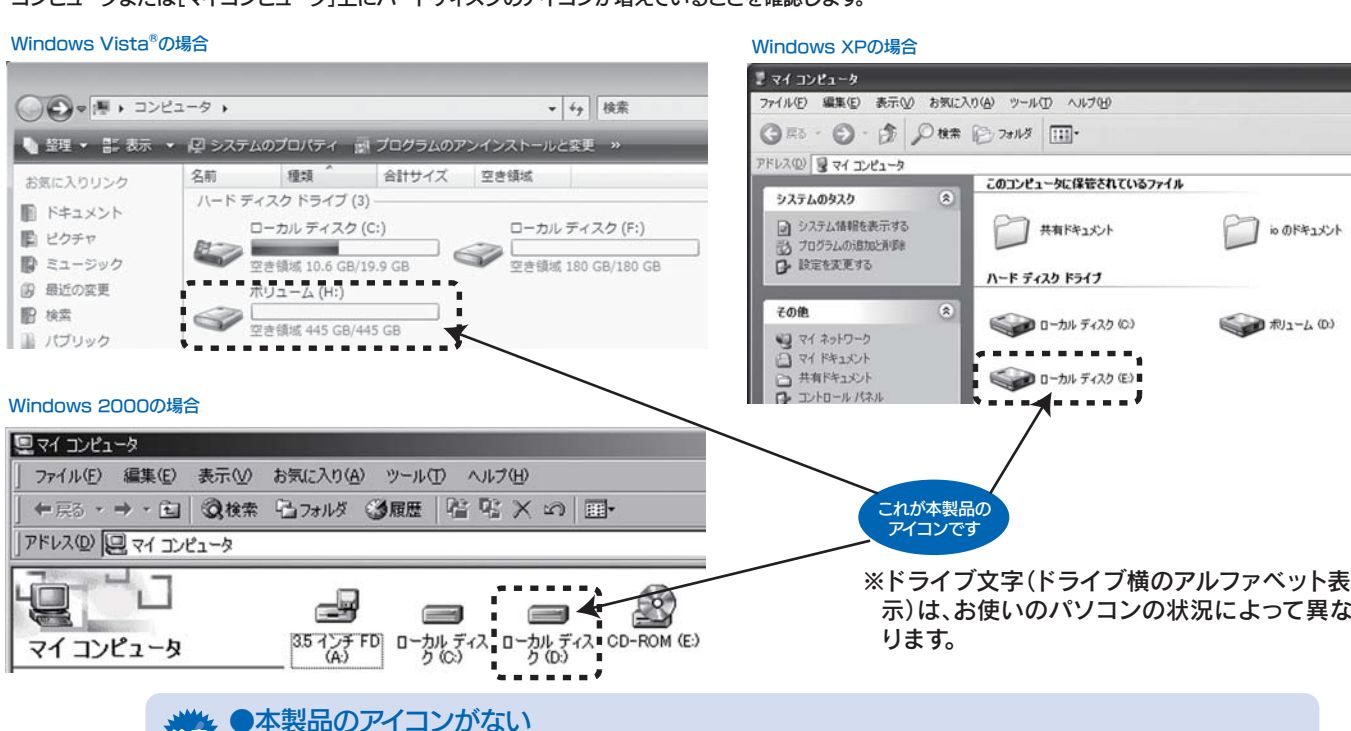

- 1サポートソフトをCD-ROMドライブに挿入します。 自動的にサポートソフトメニューが表示されます。
- <mark>2</mark> [添付ソフトウェア]ボタン→「ユーティリティのインストー ル」ボタンを順にクリックします。
- 3 [ポチっとな]にチェックして[インストール]ボタンをクリッ クします。以降は画面の指示に従ってすすめてください。
- 4 再起動後、タスクトレイに「ポチっとな|アイコンが追加さ れたことを確認します。

ファンクションボタンを使うためのソフトウェアのインストール

#### 「マッハUSB」を設定する方法

ファンクションボタンを使用しない場合は、インストールは不要です。ファンクションボタンの使い方は、基本操作の【取り外す】をご覧ください。

「マッハUSB」は、効率的に転送することにより、USB 2.0の実効転送速 度を向上します。

- <mark>1</mark> サポートソフトをCD-ROMドライブに挿入します。 自動的にサポートソフトメニューが表示されます。
- 2 [添付ソフトウェア]→[マッハUSB]ボタンをクリックしま す。
- <mark>3</mark> 「マッハUSBを有効にする]→[OK]をクリックします。

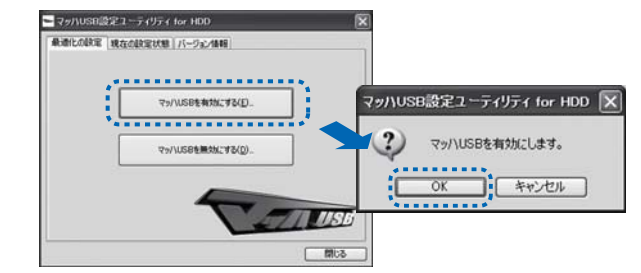

以上で設定は終了です。ご使用の環境により転送速度が向上しない場合があります。 有効/無効の設定については、「画面で見るマニュアル」をご覧ください。

### ● 添付のサポートソフトについて(Windows Vista®/XP/2000のみ対応) インターのコンピュート 機能について こうしん こうしょう こうしょう こうしょう 画面で見るマニュアルについて

#### サポートソフトには、以下のWindows用ソフトウェアが収録されています。

サポートソフトメニューからインストールできます。

※サポートソフトメニューはサポートソフトCD-ROMをセットすれば自動で表示されます。

メニューが表示されない場合は、CD-ROMの「MENU」アイコンをダブルクリックしてください。<br>※管理者権限でログオンしてからインストールしてください。

●セキュリティ機能を使用される際は、画面で見るマニュアルをご覧ください。 また、パスワードの管理には十分ご注意ください。万が一無くされたり、お忘れになった場合は解除できません。

#### 本製品使用上のご注意

●ケーブルを取り外すときは、ケーブル部分ではなくコネクタを持って取り外してください。

- ●ご利用の本体との組み合わせにより、スタンバイ、休止、スリープ、サスペンド、レジュームなどの 省電力機能はご利用いただけない場合があります。
- ●本製品にソフトウェアをインストールしないでください。 OS起動時に実行されるプログラムが見つからなくなる等の理由により、ソフトウェア(ワープロソフト、ゲームソフトなど)が 正常に利用できない場合があります。
- ●他のUSB機器を使う場合は下記に注意してください。 ■本製品の転送速度が遅くなることがあります。 ■本製品をUSBハブに接続しても使えないことがあります。その場合は、パソコンのUSBポートに接続してください。
- ●本製品からのOS起動はサポートされておりません。
- ●WindowsとMac OSでは、フォーマット形式の違いにより併用することはできません。 (Mac OS X 10.4でFAT32フォーマットで使用する場合を除く)

#### 本製品のその他の基本操作、Q&Aなどについては、添付の「サポートソフト」内にある画面で見るマニ ュアルをご覧ください。 ※管理者権限でログオンしてからインストールしてください。 ①サポートソフトをCD-ROMドライブにセットします。 オンライン ②[各種マニュアル]ボタンをクリックします。 マニュアル ※画面で見るマニュアル以外でも弊社ホームページ(http://www.iodata.jp/support/)にてQ&Aを用意しております。 起動方法 本製品が正常に動作しない場合はそちらもご覧ください。 ③ご覧になる「画面で見るマニュアル」ボタンをクリックします。 画面で見るマニュアルを見る際のご注意 .<br>Internet Explorer 注意 』(゜) アクティブ コンテンツは、コンピュータに問題を引き起こしたり、個人情報を公開した<br>※ ) りすることがあります。コンピュータで GD がアクティブ コンテンツを実行することを許<br>※ ) 「ヿ」注すか? Windows XPにService Pack 2がインストールされた環 境では、右のメッセージが表示される場合があります。 [今後、このメッセージを表示しない]のチェックを外し、[は アクティブ コンテンツについて知っている必要があることを表示します... 12 つ外す ージウィ後、このメッセージを表示しないの い]ボタンをクリックします。 **②クリック ( はい ) いいえ )** ⇒画面で見るマニュアルが表示されます。 [いいえ]ボタンをクリックした場合 参考 ①下の画面が表示されます。 ②この場合、一部の機能が正しく動きません。 情報バーをクリックし、表示された[ブロックされているコン [OK]ボタンをクリックしてください。 ⇒画面で見るマニュアルが表示されます。 テンツを許可]をクリックしてください。 ⇒画面で見るマニュアルが正しく動きます。 情報バーにお気づきですか?  $\overline{\phantom{a}}$ ポップアップ ウィンドウや安全でない可能性のあるファイルのダウンロード)<br>Internet Explorer でブロックされると、情報バーで警告します。 Web ページ・トーム Marker でブロックされると、情報バーで警告します。 Web ペー<br>ジカロビス委示されない場合、ブラウザの上の部分に表示される情報バ ヘルプ(H)  $\bullet$  $\mathbb{R}^{p \times p}$   $\otimes$   $\otimes$   $\otimes$   $\otimes$   $\otimes$ ①クリック □今後、このメッセージを表示しない(D) コンテンツは表示されないよう、Internet Explorer で制限されています。オプションを表示するには、ここをクリックし プロックされているコンテンツを許可(A) 情報バーについての詳細を表示します。 クリック ②クリックン 情報バーのヘルプ(H) ③下の画面が表示された場合は、[はい]ボタンを クリックします。 ー<br>スタリプトや ActiveX エレトロールなどのアクティブ エンテンツは行く エンディアンディア エクスタリプトや ActiveX エレトロールなどのアクティブ エンテンツは行 このファイルでアクティブ コンテンツを実行しますか? クリック ー (エング) ニハマツー

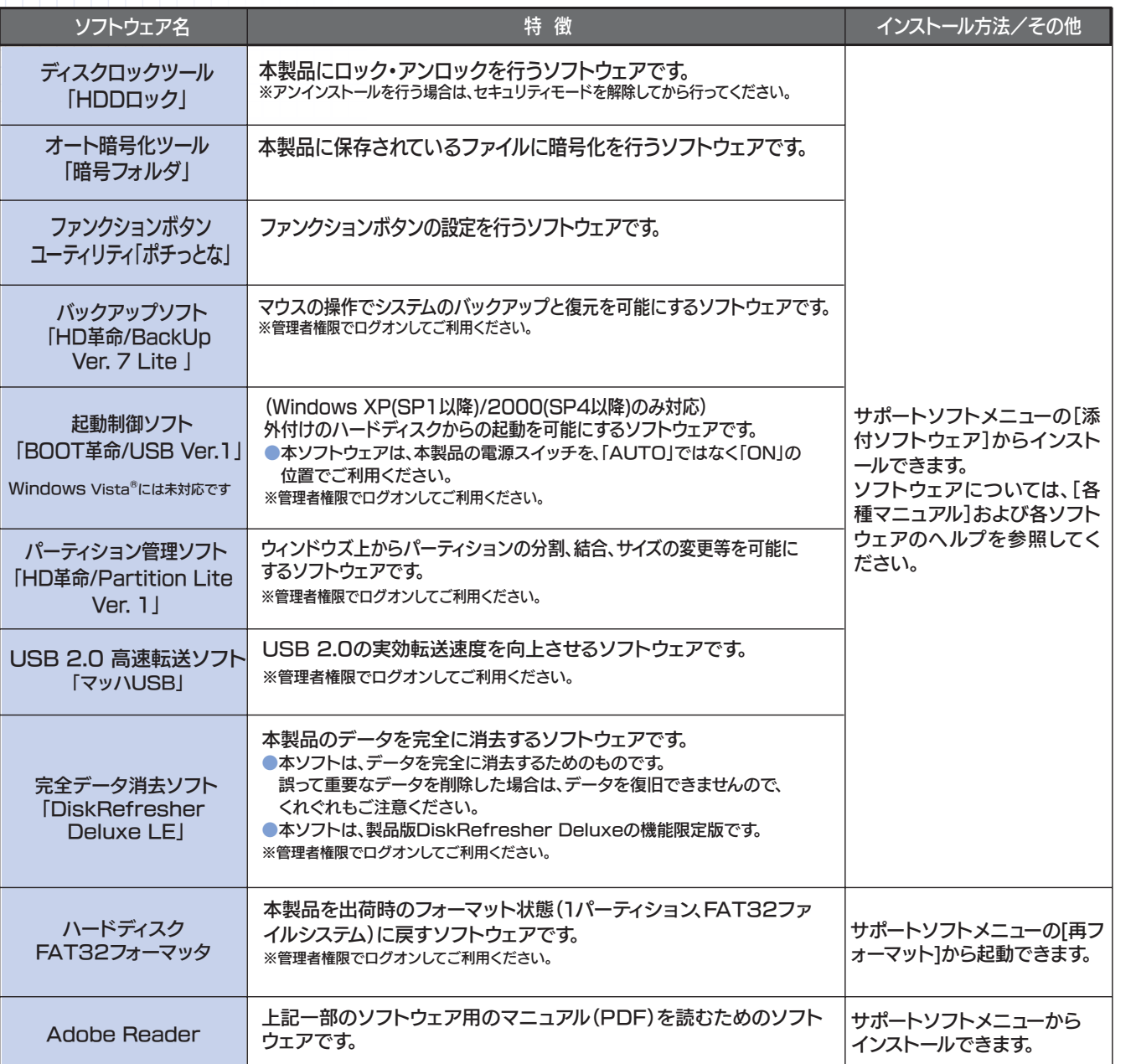

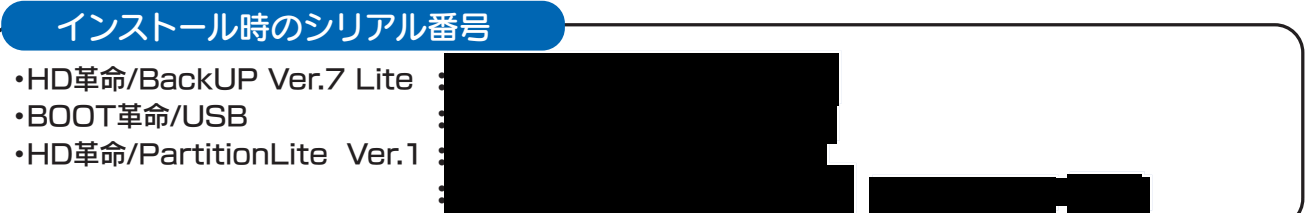

※「HD革命」「BOOT革命」についてのお問い合わせは、別紙「①はじめにお読みください」の裏面の【 「HD革命」「BOOT革命」に関するお 問い合わせ 】をご覧ください。

Copyright (C) 2006-2008 I-O DATA DEVICE, INC. All Rights Reserved.

### Gセンサー機能について

#### 本製品が倒れたときは

①センサーランプが点灯し、読み書きができなくなります。 ②本製品を元に戻します。センサーランプが消灯し、読み書きが可能となります。

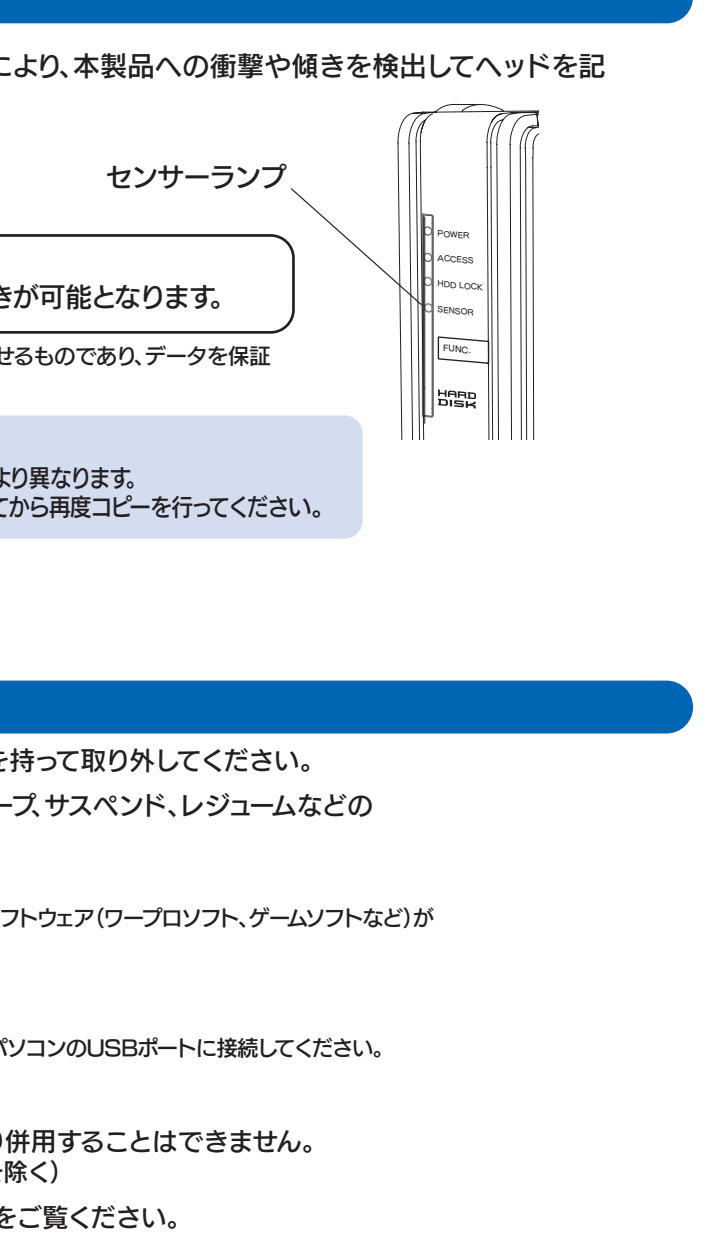

※本機能は、衝撃や傾きによるハードディスクドライブへの損傷を軽減させるものであり、データを保証 するものではありません。あらかじめご了承ください。

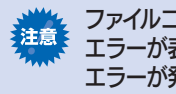

ファイルコピー中にGセンサーが働いた場合エラーが発生します。 エラーが表示されるタイミングおよびメッセージはお使いのOSにより異なります。 エラーが発生した場合は、センサーランプが消灯したことを確認してから再度コピーを行ってください。

本製品にはGセンサーが内蔵されています。このセンサーにより、本製品への衝撃や傾きを検出してヘッドを記 録面から退避させます。

#### Memo

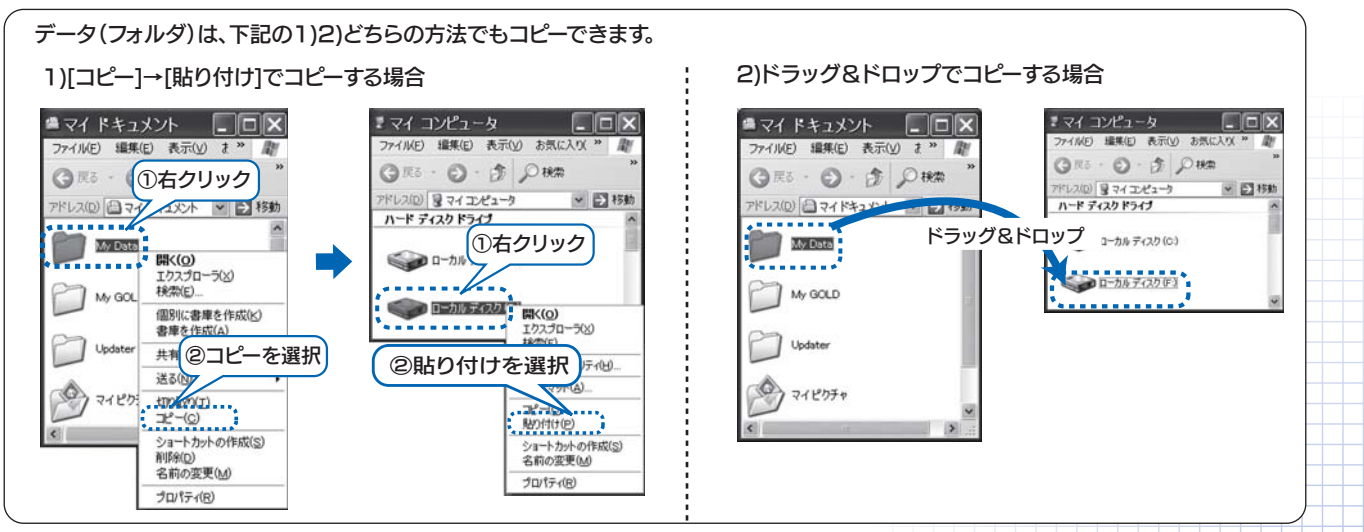